# **Lighting Control System Installation, Operation and Maintenance Manual**

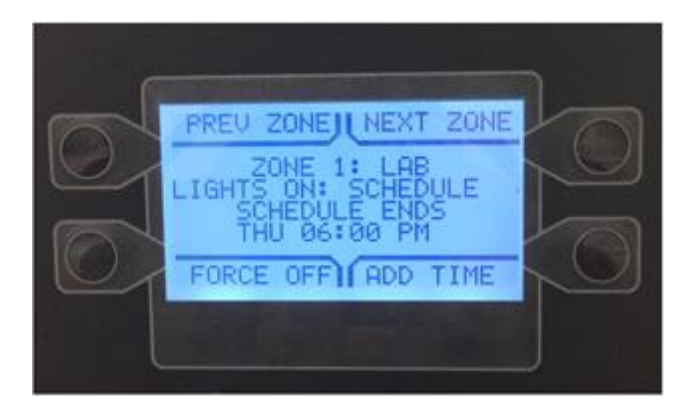

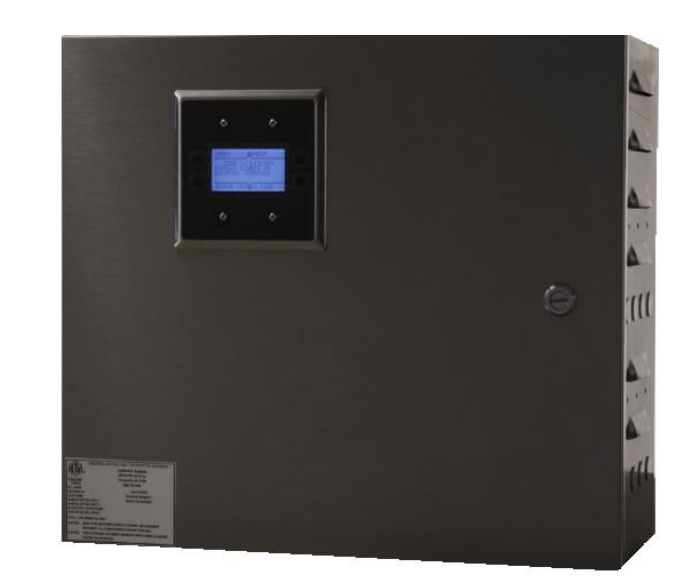

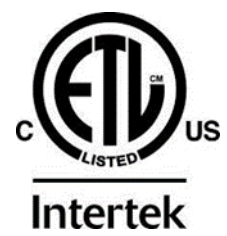

### **RECEIVING AND INSPECTION**

**Upon receiving the unit, check for any interior and exterior damage, and if found, report it immediately to the carrier. Also check that all accessory items are accounted for and are damage free.**

### **WARNING!!**

**Improper installation, adjustment, alteration, service or maintenance can cause property damage, injury or death. Read the installation, operating and maintenance instructions thoroughly before installing or servicing this equipment. ALWAYS disconnect power prior to working on module.**

**Save these instructions**: This document is the property of the owner of this equipment and is required for future maintenance. Leave this document with the owner when installation or service is complete.

# **Table of Contents**

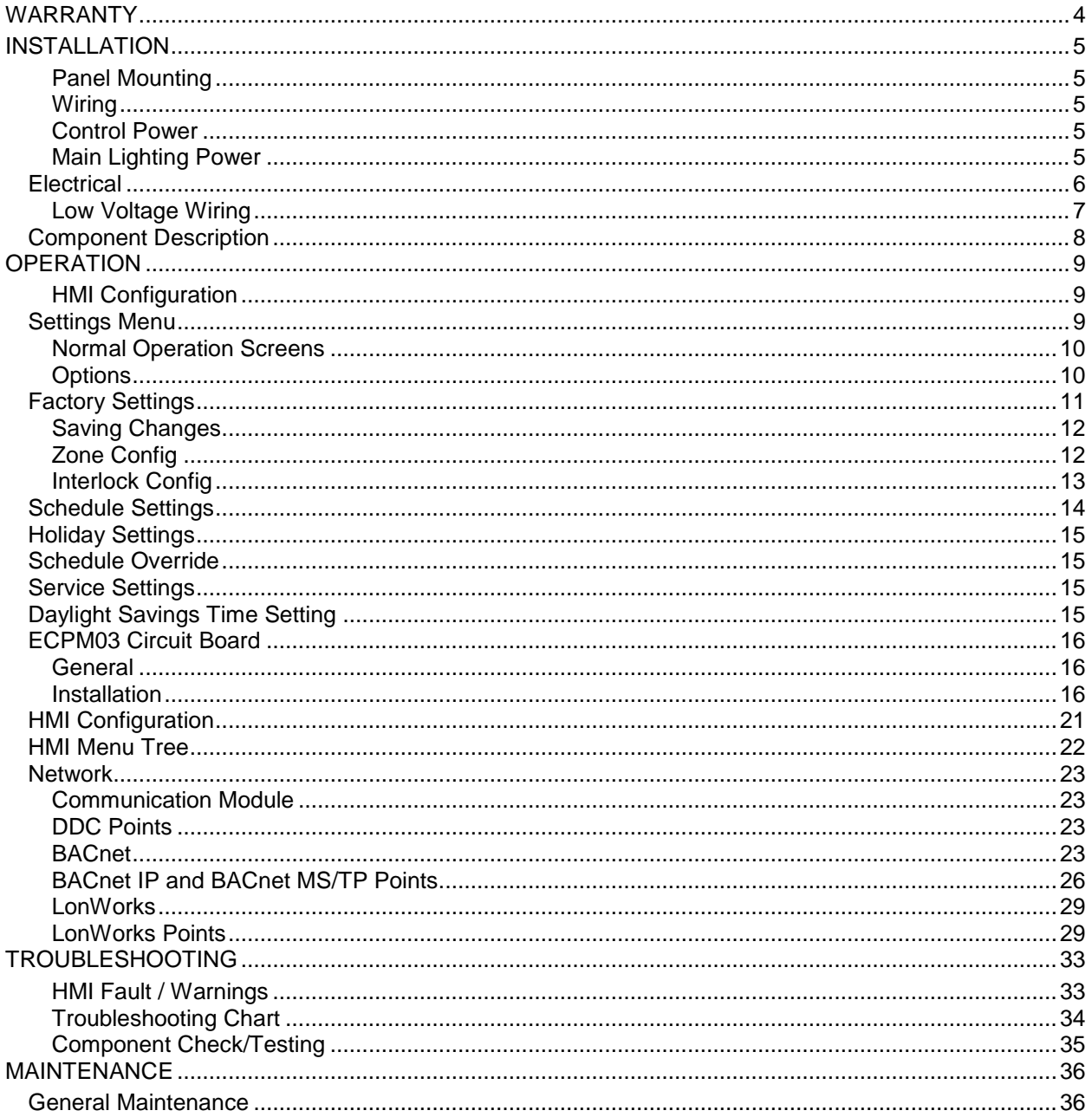

# <span id="page-3-0"></span>**WARRANTY**

This equipment is warranted to be free from defects in materials and workmanship, under normal use and service, for a period of 24 months from date of shipment.

This warranty shall not apply if:

- 1. The equipment is not installed by a qualified installer per the MANUFACTURER'S installation instructions shipped with the product.
- 2. The equipment is not installed in accordance with federal, state and local codes and regulations.
- 3. The equipment is misused or neglected.
- 4. The equipment is not operated within its published capacity.
- 5. The invoice is not paid within the terms of the sales agreement.

The MANUFACTURER shall not be liable for incidental and consequential losses and damages potentially attributable to malfunctioning equipment. Should any part of the equipment prove to be defective in material or workmanship within the 24 month warranty period, upon examination by the MANUFACTURER, such part will be repaired or replaced by MANUFACTURER at no charge. The BUYER shall pay all labor costs incurred in connection with such repair or replacement. Equipment shall not be returned without MANUFACTURER'S prior authorization and all returned equipment shall be shipped by the BUYER, freight prepaid to a destination determined by the MANUFACTURER.

**Note: To receive warranty coverage, register this product by filling out the startup and Maintenance Document. Fax the form to 1-919-554-9374 or call 1-866-784-6900 for email information.**

# <span id="page-4-0"></span>**INSTALLATION**

### <span id="page-4-1"></span>**Panel Mounting**

The Lighting Control system is mounted in a NEMA 1 enclosure. The panel should be mounted indoors in a dry, low dust area. There must be 3 feet of clearance in front of the panel to allow easy access for operation and maintenance. Install in accordance with the latest National Electric Code and/or local requirements.

### <span id="page-4-2"></span>**Wiring**

The Lighting Control panel is made of stainless steel, and has knockouts on the top and bottom of the panel.

### <span id="page-4-3"></span>**Control Power**

**120V AC** control power must be supplied to terminal H1 and a neutral to N1 from a maximum **20A** breaker.

### <span id="page-4-4"></span>**Main Lighting Power**

The panel can contain contactors and/or terminals to control external contactors. All power for the lights themselves must be supplied from external breakers. **The lighting panel contains no overcurrent or short circuit protection**. The breakers supplying the lighting contactors should be sized to keep the current draw from rising above the rating of the contactor.

Calculating wire size and voltage drop is the responsibility of the installer.

### **External Contactors**

This system can control external contactors provided they have **120V AC** coils. A hot and neutral should be run from the lighting panel terminal blocks to the coil of the external contactors. No external power source or neutral should be connected to these wires.

Wiring for the contactor closure signal is required as well. Terminal CNC (Confirmation Common) and CN# must be wired through a Normally Open (NO) auxiliary contact on each contactor. These wires are low voltage signal wires that **must not be connected to any other voltage or electrical system**. The wire connected to CNC can be used as the common for multiple contactors. The CN# wires must be wired directly to each contactor.

### <span id="page-5-0"></span>**Electrical**

Before connecting power to the control panel, read and understand the entire section of this document. As-built wiring diagrams are furnished with each control by the factory, and are attached either to the door of the unit or provided with a paperwork packet.

Electrical wiring and connections should be done in accordance with local ordinances and the National Electric Code, ANSI/NFPA70. Be sure the voltage and phase of the power supply and the wire amperage capacity is in accordance with the unit nameplate.

- 1. Always **disconnect power** before working on or near this equipment. Lock and tag the disconnect switch or breaker to prevent accidental power up. Make certain that the power source is compatible with the requirements of your equipment. The wiring schematic identifies the **proper phase and voltage** of the equipment.
- 2. Before connecting control to power source, verify power line wiring is de-energized.
- 3. Secure the power cable to prevent contact with sharp objects.
- 4. Do not kink power cable and never allow the cable to come in contact with oil, grease, hot surfaces or chemicals.
- 5. Before powering up the system, make sure that the interior of the control is free of loose debris or shipping materials.
- 6. If any of the original wire supplied with the system must be replaced, it must be replaced with type THHN wire or equivalent.

#### **WARNING!!**

**Disconnect power before installing or servicing control. High voltage electrical input is needed for this equipment. This work should be performed by a qualified electrician.** 

#### **Table 1 – Wire Ampacity**

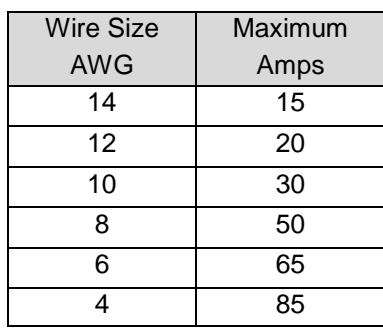

### <span id="page-6-0"></span>**Low Voltage Wiring**

Modbus communication over CAT-5 cables for display(s) and remote equipment.

- 1. **HMIs** are connected to the ECPM03 board through a CAT-5 cable. The HMI has two RJ-45 connectors for Modbus communication. The HMI connects to port J4 or J5 (RJ-45) of the ECPM03 board. The other RJ-45 port of the HMI will typically be occupied by a RJ-45 end-of-line terminator or can be used as a connection point for another HMI.
- 2. **Two end-of-line terminators** are included in each panel. They are typically plugged in at the factory on port J3 and/or port J4, or in the back of the first HMI. If another HMI or other equipment needs to connect to a port occupied by an end-of-line terminator, it shall be removed and placed on the HMI or equipment that became connected at the end of the Modbus network.
- 3. **Modbus Communication.** If other pieces of equipment are connected to this panel, a CAT-5 cable will also be used to run the Modbus communication between these devices. The cable would be plugged in port J3 of the ECPM03 board. The end-of-line terminators should then be relocated from J3 to the device being added on.
- 4. **DDC (Direct Digital Control) Wiring.** For communications from a remote Building Management System (BMS), low voltage communication wiring is required. This wiring will plug into a gateway that is mounted in the Lighting Control panel, which then connects to J1 on the ECPM03 board via CAT-5 connection.

#### **24V Interlock connections**

There are four connections on the board that are for optional interlock connections. These connections connect through dry contacts only. The connections are IL1A, IL1B, 1L2A, and IL2B. Normally Open (NO) is the inactive status.

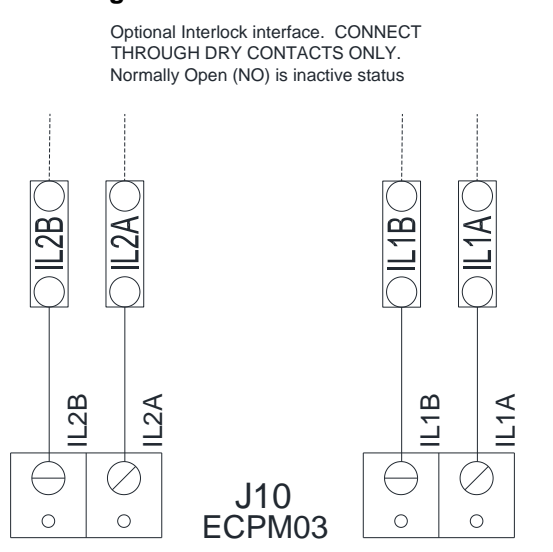

#### **Figure 1 – Interlock Connections**

### <span id="page-7-0"></span>**Component Description**

#### **Contactors (C-x)**

There are three options for lighting loads/contactors. Each panel can control up to 8 contactors:

- 40 amp ballast/tungsten/general load
- 70 amp ballast/tungsten; 50 amp general load
- Customer supplied contactor

#### **Auto/Manual Switches (SW-x)**

The Auto/Off/Manual switches electrically override the control board and allow full manual operation of the lighting contactors.

**Auto**: In this position, the output of the control board is connected to the lighting contactor. If the board outputs a signal, the contactor will engage.

**Off**: Placing the switch in the center "OFF" position will override the control board and keep the lighting contactor off.

**Manual**: The manual position will turn the contactor ON and keep it ON, overriding inputs and the control board.

**Power Supply (PS-01)** - Converts input voltage of **100-240V AC** to an output voltage of **24V DC**.

**End Of Line Resistor (EOL120A)** – Used for a termination point in Modbus network.

**Inputs** – Various inputs may be assigned depending on logic, and schedule settings. The most common inputs are:

- HMI switch This can force the input in zones On/Off depending on occupied setting.
- Occupancy sensor Detects motion in the area to activate the lights depending on [Zone Config](#page-11-1) (page [12\)](#page-11-1) and [Schedule](#page-13-0)  [Settings](#page-13-0) (page [14\)](#page-13-0).
- Photocell sensor Detects lighting threshold. If the sensor detects daylight then lights will be off. If the sensor does not detect daylight then lights will be on.

**NOTE: When installing the lighting sensors, it is recommended to set the sensor's internal timer to the lowest timer setting possible. Use the override control settings on the Lighting Control Package to control the amount of time for the sensor (light) to be ON.** 

**Figure 2 – Contactors**

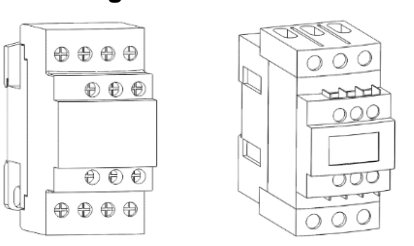

**Figure 3 – Switch Panel**

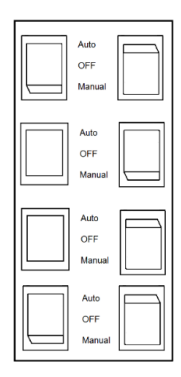

**Figure 4 – Power Supply**

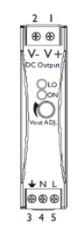

**Figure 5 – EOL Resistor**

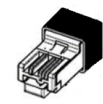

# <span id="page-8-0"></span>**OPERATION**

### <span id="page-8-1"></span>**HMI Configuration**

### **General Overview**

The HMI allows the user to view operating information regarding lighting group assignments, HMI sensor group assignments, external sensor assignments, status and configurations.

At any point in time the user can access the HMI configuration screen. This is achieved by simultaneously pressing both **top** buttons, and holding them for **1 second**. When this occurs, the screen will look similar to the image to the right. To exit this screen, simply press the MENU button.

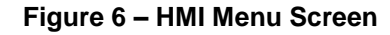

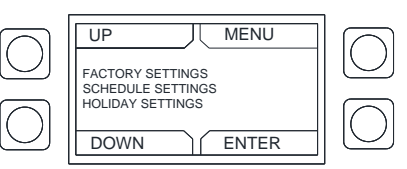

Also, during initial HMI configuration, each HMI must have a unique Modbus address or HMI number. To assign this, simultaneously press both **bottom** buttons and hold them for **1 second**. When this occurs, the user will be able to assign a number to the HMI. Once the HMI number is assigned, press **SAVE** to exit the screen. In this configuration setting, the user may adjust the contrast settings under "Advanced Options". The user may adjust the setting from 0 to 10. Setting the contrast to 0 is the lowest setting available and 10 is the highest contrast setting available. The factory default contrast setting is 5.

The HMI menu system is illustrated on **page [22](#page-21-0)** and allows full access to every configurable parameter in the HMI. The parameters are factory configured to the specific application. Parameters may need to be modified to fine tune automatic operation or to add an HMI to a system after the original setup.

### <span id="page-8-2"></span>**Settings Menu**

Simultaneously press both **top** buttons and hold them for **1 second** to enter the settings menu.

**Up** = Moves selection up

**Menu** = Returns to previous selection

**Enter** = Enters selection

**Down** = Moves selection down

**Factory Settings**: Contains selection for inputs, outputs, zones, HMIs, zone configurations, and interlock configurations.

**Schedule Settings**: Allows user to set a lighting schedule based on day and time.

**Holiday Settings**: User may use this setting to create a holiday schedule to keep lights on or turn them off without editing the normal schedule.

**Schedule Override**: Allows user to override all schedule settings.

**Service Settings**: Allows user access to monitor service features.

### <span id="page-9-0"></span>**Normal Operation Screens**

**Prev** = Moves to previous zone, if more than one is assigned.

**Next** = Moves toward next zone, if more than one is assigned.

**Force Off** = This option is available when in an "Occupied Schedule". Pressing 'Force Off' will enter the off state. It will stay in this state until "Auto" is pressed, then return back to the set schedule. 'Force Off' will also reset to auto at the end of the scheduled period.

**Force On** = This option is available when the system is not within a scheduled setting. When "Force On" is pressed the Zone, Status, Forced On, and Timer are displayed. Once the timer has expired or "Auto" is pressed, the setting will return to the previous function.

**Auto** = Appears when 'Force On' or 'Force Off' is selected.

**Add Time** = Appears when in an "Occupied Schedule". Pressing 'Add Time' will extend the length of the override time setting to the end of the occupied schedule period.

### <span id="page-9-1"></span>**Options**

Allows user to set Language, HMI Dimmer, and Dim delay on the HMI screen.

Language: English

HMI Dimmer: Disabled/Enabled

Dim Delay: 2-200 (seconds)

#### **Figure 7 – Operation Screen**

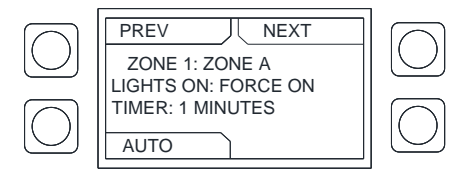

#### **Figure 8 – Options Screen**

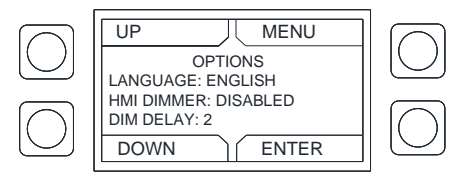

### <span id="page-10-0"></span>**Factory Settings**

**NOTE: If you are making changes in "Factory Setting" or to a schedule that is currently running in an Occupied Schedule, the board will go through a power cycle. Any lights that are active may turn off for a period of time.**

**Number of Inputs**: Up to seven (7) **120V AC** inputs can be assigned to the panel for photocells (light sensor), switches, and occupancy sensors per panel.

**Number of Outputs**: There are eight (8) outputs per panel that can be assigned to control the lighting. Outputs must control lights through a relay or contactor. Multiple contactors may be assigned per zone.

**Number of Zones**: The maximum number of zones that can be created per system are limited to the number of outputs that are used by the system. These zones can be viewed on the main menu screen.

**Number of HMIs**: You may have a maximum of ten (10) HMI assigned to a lighting control system.

**Assign Out**: Assigning output number to assigned zone name. A zone name is assigned by using the Application Launcher program CAAL.

**Zone Configuration**: Zones are controlled by board inputs, user defined schedules, and HMI button presses. Multiple lights may be assigned to one zone.

**Interlock Configuration**: These interlocks can be used for fire systems, security systems, or other Building Management Systems (BMS). The two interlocks are labeled IL1 and IL2 on the ECPM03 circuit board. The interlocks can be assigned to turn all of the lights on or all of the lights off when the pins are jumped (closed). If IL1 and IL2 are activated, the IL1 interlock will take priority.

### <span id="page-11-0"></span>**Saving Changes**

To save changes made on the HMI for any of the settings, press "Menu" until the '**Save Changes?**' screen appears.

- Pressing **Discard** will return you to the main menu, and will not save any of your changes.
- **•** Pressing **Cancel** will keep you in the setting options. It will not discard the changes you have made.
- **•** Pressing **Save** will save all of your changes. A screen "Saving…" will appear followed by a "Firmware" screen, and then will return to the main menu.

### <span id="page-11-1"></span>**Zone Config**

Verify all "Inputs", "Outputs", "Zones", and "HMIs" have been assigned under "Factory Settings". This will ensure all settings are configured so you may create an "Occupied Schedule".

Select *FACTORY SETTINGS > ZONE CONFIG > ZONE 1* (or another zone) to configure.

**Input Function**: The settings available are "None", "Override", and "On While".

- **None**: The lighting control will follow a scheduled setting or forced HMI control.
- **Override Mode**: In this mode the lighting control calls for the input to be on, and for the amount of the override time afterwards. The input will shut off when the override time has expired or the user has pressed the "Auto" button on the HMI.
- **On While Mode**: In this mode the lighting control will call for the light to be on only while the input is on. The input will shut off when the override time has expired, or the user have pressed "Auto" button on the HMI.
- **Override Time:** User can set timer for override function. Up to two hours can be programmed for the lights to stay on, and then the light setting will return to the previous lighting control.

#### **NOTE: Some areas have adopted lighting codes that allow a maximum of 30 minute overrides. Verify local code requirements.**

**Input Logic**: This setting determines how two inputs are handled to actuate the lights. There are two options which are **AND**/**OR**. Their functionality is:

- o **AND**: The logic can be set that Input 1 **AND** Input 2 need to be satisfied to actuate the zone.
- o **OR**: The logic can be set that Input 1 **OR** Input 2 needs to be satisfied to actuate the zone.

**Schedule Logic**: Schedule Logic is how inputs and a set schedule interact in controlling the zone (relevant only if an input and a schedule control the zone). There are two options which are **AND**/**OR**. Their functionality is:

- o **AND**: The schedule and input logic must be satisfied to turn the Zone on. The Zone must be assigned to a schedule, and the schedule must be enabled. See [Schedule Settings](#page-13-0) (page [14\)](#page-13-0).
- o **OR**: The schedule or input logic can turn on the Zone.

#### **The zone must be assigned in schedule settings, and there must be an input assigned to the zone.**

#### **Figure 9**

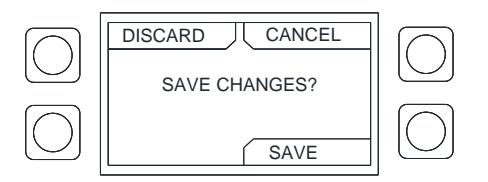

### <span id="page-12-0"></span>**Interlock Config**

Verify the interlock wiring is connected to the correct board input.

There are two interlocks available.

The enabled and disabled setting tells the board whether or not to process the interlock.

The On/Off setting tells the board what to do when processing the interlocks. If the interlocks are set to **OFF**, then when the interlock is open, all lights will turn off. If the interlocks are set to **ON**, then when the interlock is open, all lights will turn on.

**Note: If IL1 and IL2 are activated, the IL1 interlock will take priority.**

#### **Figure 10 – Interlock Screen**

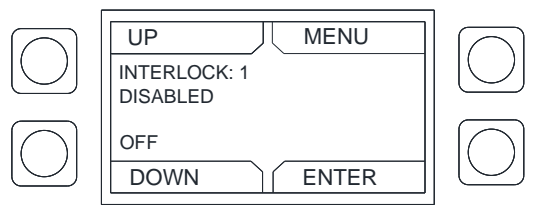

### <span id="page-13-0"></span>**Schedule Settings**

Select 'Schedule Settings', press 'Enter'. Select a schedule to edit.

The following options will be available:

- Enable: Yes/No
- Repeat: No/Yes
- Start Day: Mon Sun
- End Day: Mon Sun
- Start Time: 00:00 AM/PM
- End Time: 00:00 AM/PM
- Zones: User can assign a schedule to one of the zones listed.

### **Figure 11 - Select Schedule**

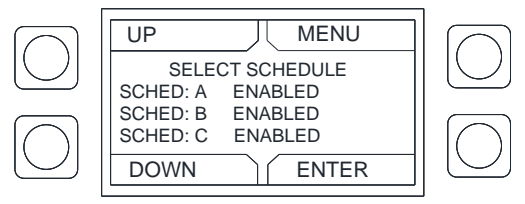

To create a scheduled daily setting, go to 'Enable' and select 'Yes'. If you need to have the same settings for consecutive days, select 'Yes' under 'Repeat'. Select a 'Start Day, 'End Day', 'Start Time', and 'End Time'.

Select which zones you would like to follow this schedule.

An example of a set schedule is shown to the right. This setting will control the lights 'Zone 1' and 'Zone 2' Monday – Friday, and will be active from 7:00 AM to 4:00 PM. There would not be a lighting schedule set for weekend, "Force On" would need to be used to turn on the lights.

ENABLE: YES REPEAT: YES START DAY: MON END DAY: FRI START TIME: 7:00 AM END TIME: 4:00 PM ZONE: ZONE 1 ZONE 2

Below is an example of a weekly custom setting.

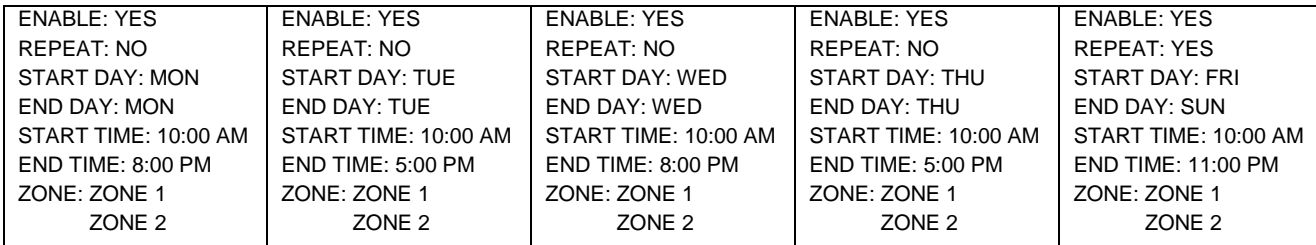

### <span id="page-14-0"></span>**Holiday Settings**

Select 'Holiday Settings'. Select a schedule to edit.

Holiday Enabled: Enables the Holiday Holiday Start Date: Edit Date of Holiday Month/Day Holiday End Date: Edit Date of Holiday Month/Day

When the system is in the holiday schedule, the main menu will display: "Zone:"

"Status: Lights Off".

If the lights need to be turned On/Off, you will need to press "Force On" / "Force Off". The lights will stay On/Off for the programmed override time.

### <span id="page-14-1"></span>**Schedule Override**

Using "Schedule Override" will override the current schedule. The schedule will stay overridden until the schedule override is turned off.

### <span id="page-14-2"></span>**Service Settings**

"Service Settings" allows you to view the status of the lighting contactors.

### <span id="page-14-3"></span>**Daylight Savings Time Setting**

The daylight saving time is programmed at the factory for each geographical location using the ECPM03 board.

To view the daylight savings setting, select 'Time Settings' > 'Local Time Offset'

Use the Up or Down arrows on the board to update the setting if needed.

#### **Figure 12 – Holiday Schedule**

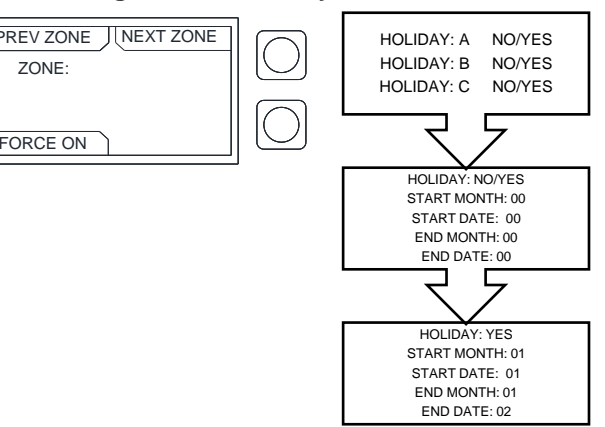

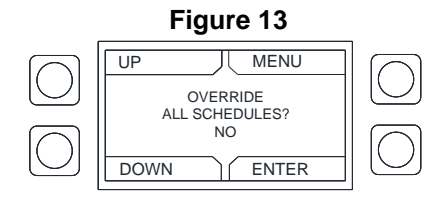

#### **Figure 14 – ECPM03 LCD Screen**

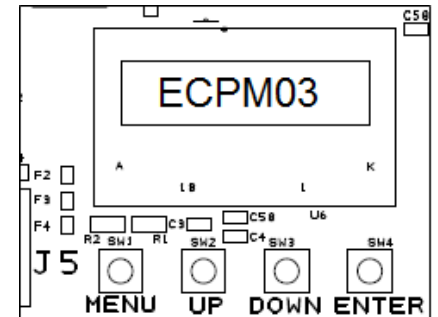

### <span id="page-15-0"></span>**ECPM03 Circuit Board**

The ECPM03 circuit board is the main control of the system. It receives all the digital and analog inputs, delivers the digital outputs, and sends out messages to other devices.

### <span id="page-15-1"></span>**General**

This control panel utilizes a mixture of traditional controls along with a "smart" digital circuit board controller, referred to as the ECPM03 board. It is intended to be installed within a UL508A electrical control package. The board is powered by **24 Volts DC**, which is provided by an approved **10-20 Watt** class 2 power supply included inside the panel.

Some parts of the ECPM03 board can be electrically live and some surfaces can be hot. Inappropriate use and incorrect installation or operation creates the risk of injury to personnel and/or damage to equipment. All operations concerning installation, commissioning and maintenance must be carried out by qualified, skilled person who is familiar with the installation, assembly, commissioning, and operation of the control panel and the application for which it is being used.

### <span id="page-15-2"></span>**Installation**

Make sure you properly handle the components, and avoid excessive mechanical stress. Do not bend any components during transport, handling, installation or maintenance. Do not touch any electronic components or contacts. This board contains electrostatically sensitive components, which can easily be damaged by inappropriate handling. Static control precautions must be adhered to during installation, testing, servicing and repairing of this board. Component damage may result if proper procedures are not followed.

To ensure proper operation, do not install the board where it is subjected to adverse environmental conditions such as combustible, oily, or hazardous vapors; corrosive chemicals; excessive dust, moisture or vibration; direct sunlight or extreme temperatures.

The ECPM03 board may be mounted by means of DIN rail clips and board standoffs or by standoffs alone. It will be mounted in a NEMA 1 enclosure for indoor use only.

When working on live panel controllers, applicable national safety regulations must be observed. The electrical installation must be carried out according to the appropriate regulations (e.g. cable crosssections, circuit breaker, protective earth [PE] connection). While this document does make recommendations in regards to these items, national and local codes must be adhered to.

**NOTE: The board's battery should be changed every 9-10 years.** 

#### FIELD WIRING:

The following is for reference only. All **120 Volt AC** field wiring is landed on terminal blocks, not on the board itself. See Installation section for details. Low voltage class 2 field wiring may be landed at J3, J4, J5 or J10 connectors only, as indicated by the panel labeling and installation schematic. Provision for spacing and routing of the field wiring is provided in the panel.

#### FACTORY WIRING:

The connectors below are intended to be used for factory wiring only by a UL508A panel shop:

J7, J8, J9 are provided for the control of **120V AC** relays, contactors, solenoids and shunt trip breakers. Under no circumstances shall any lighting or motor loads be directly connected to these connectors.

J1, J2, J6, are reserved for low voltage class 2 factory wiring.

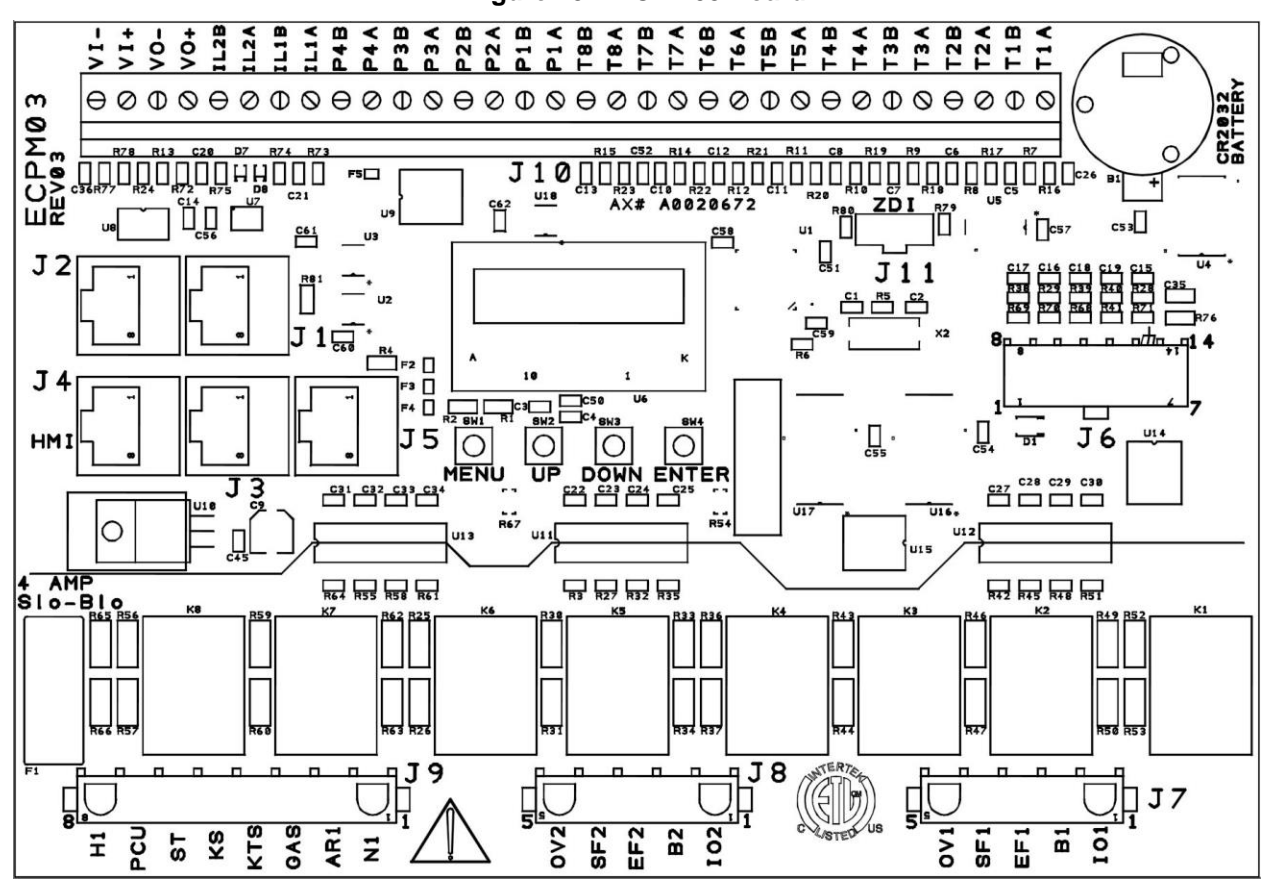

#### **Figure 15 – ECPM03 Board**

### **Connector Descriptions**

'n

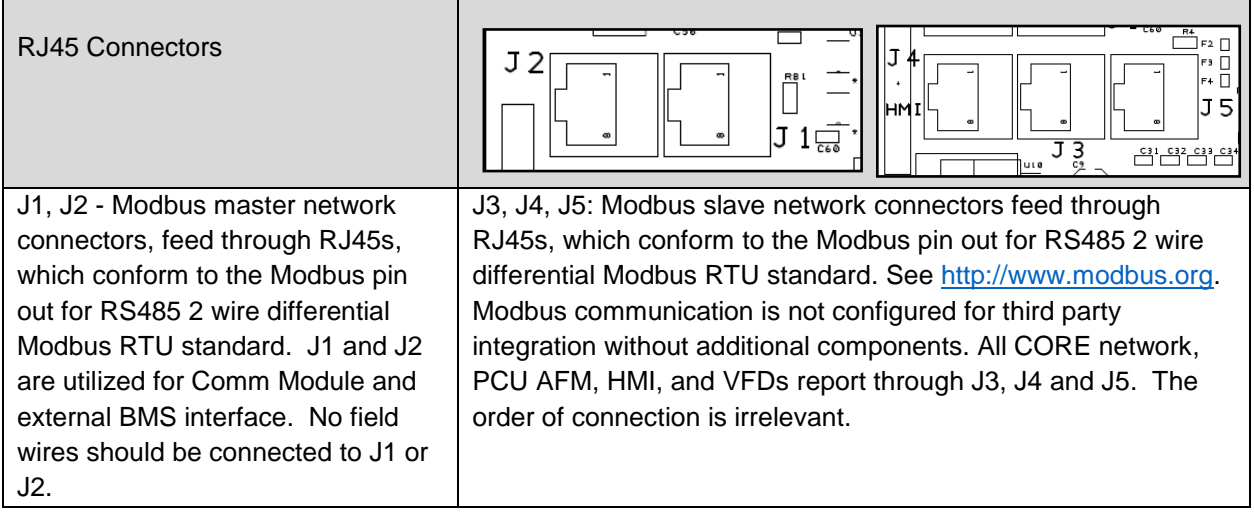

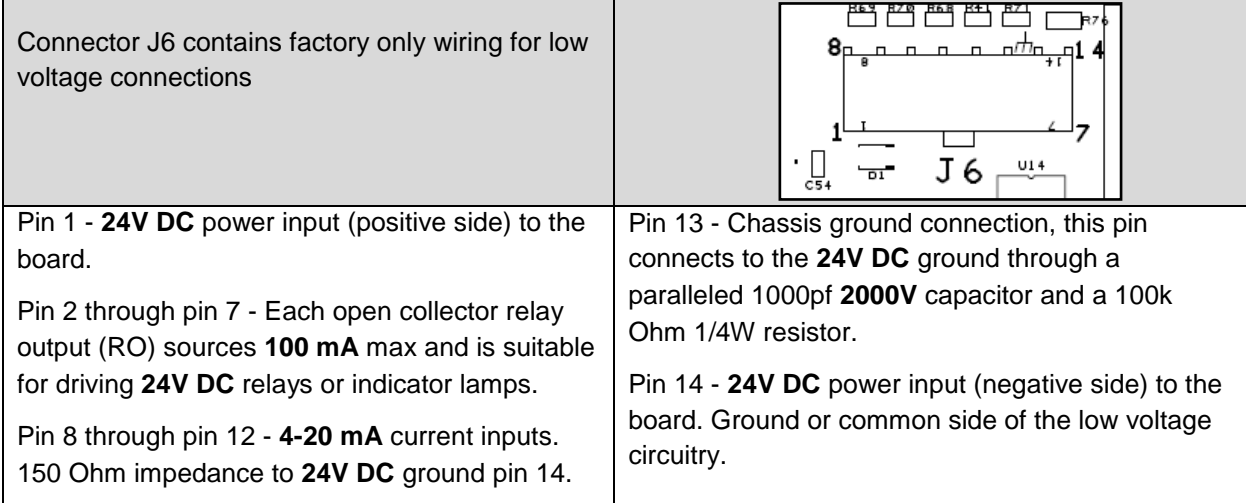

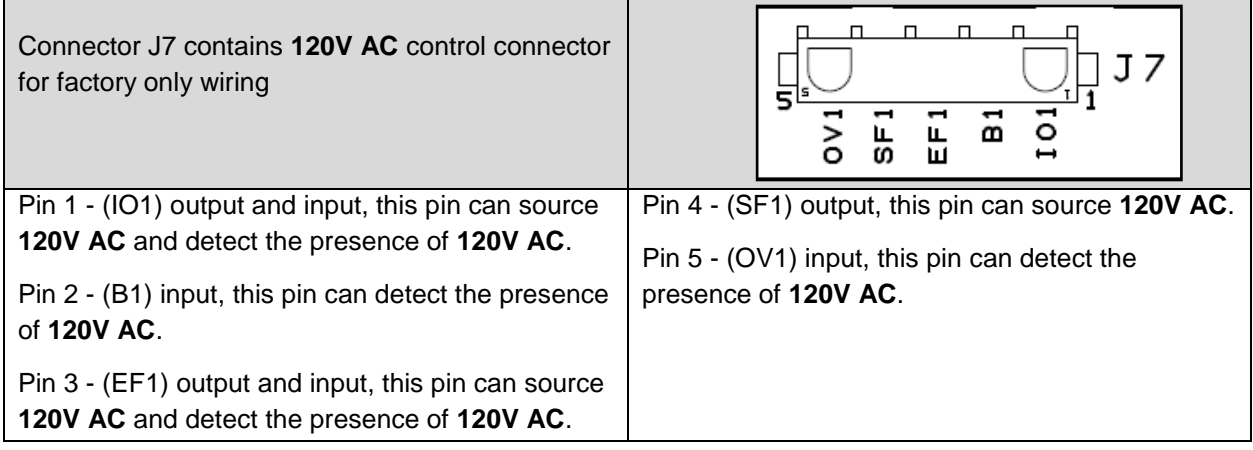

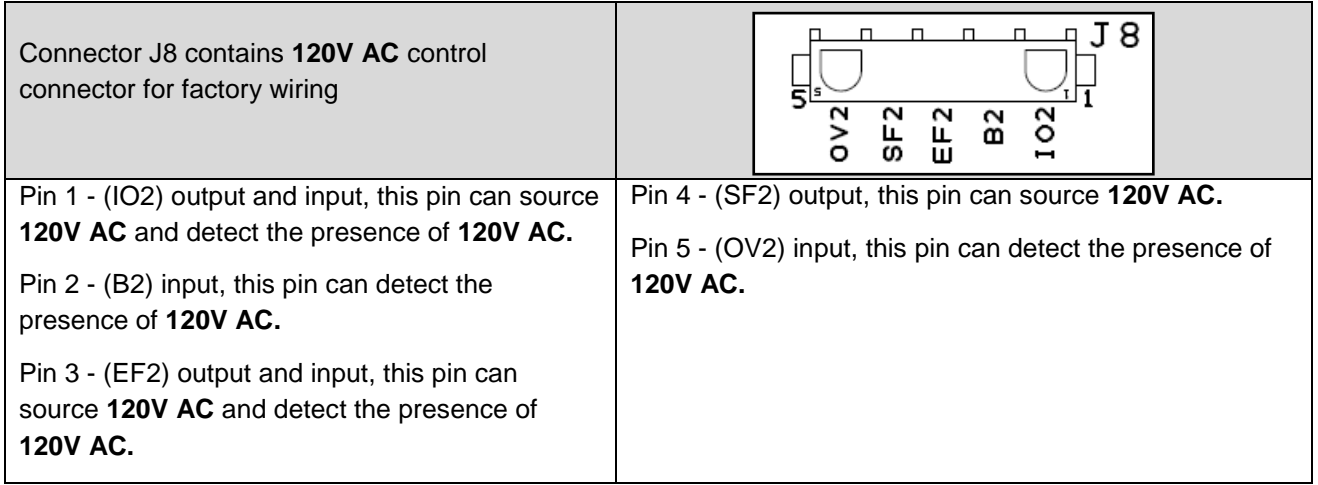

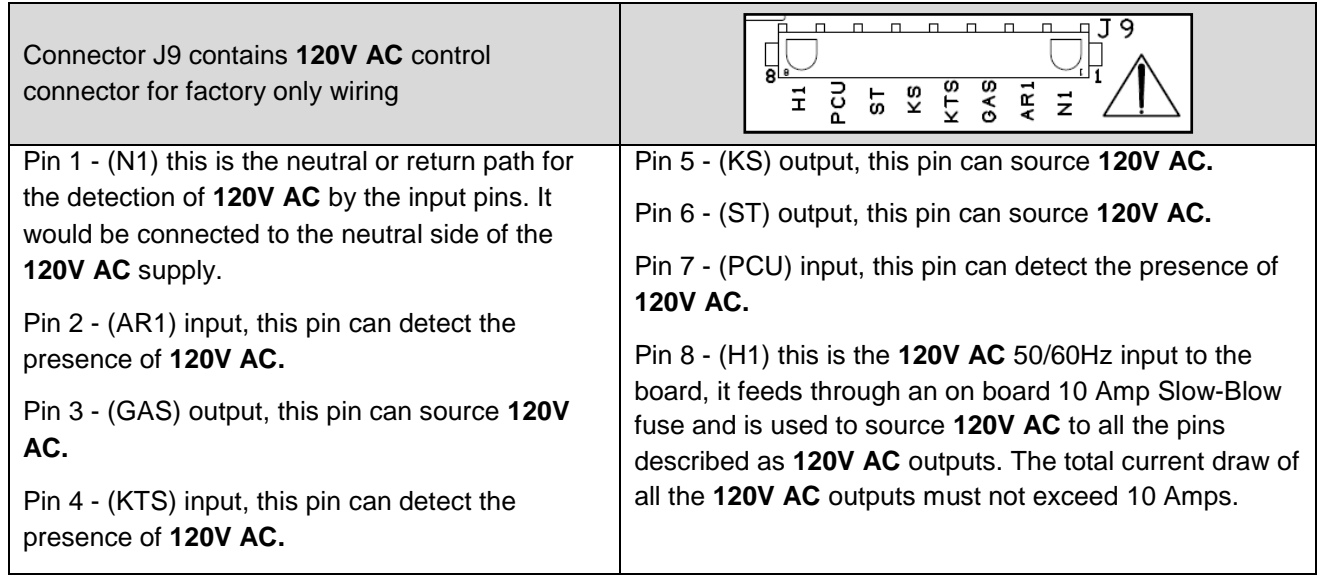

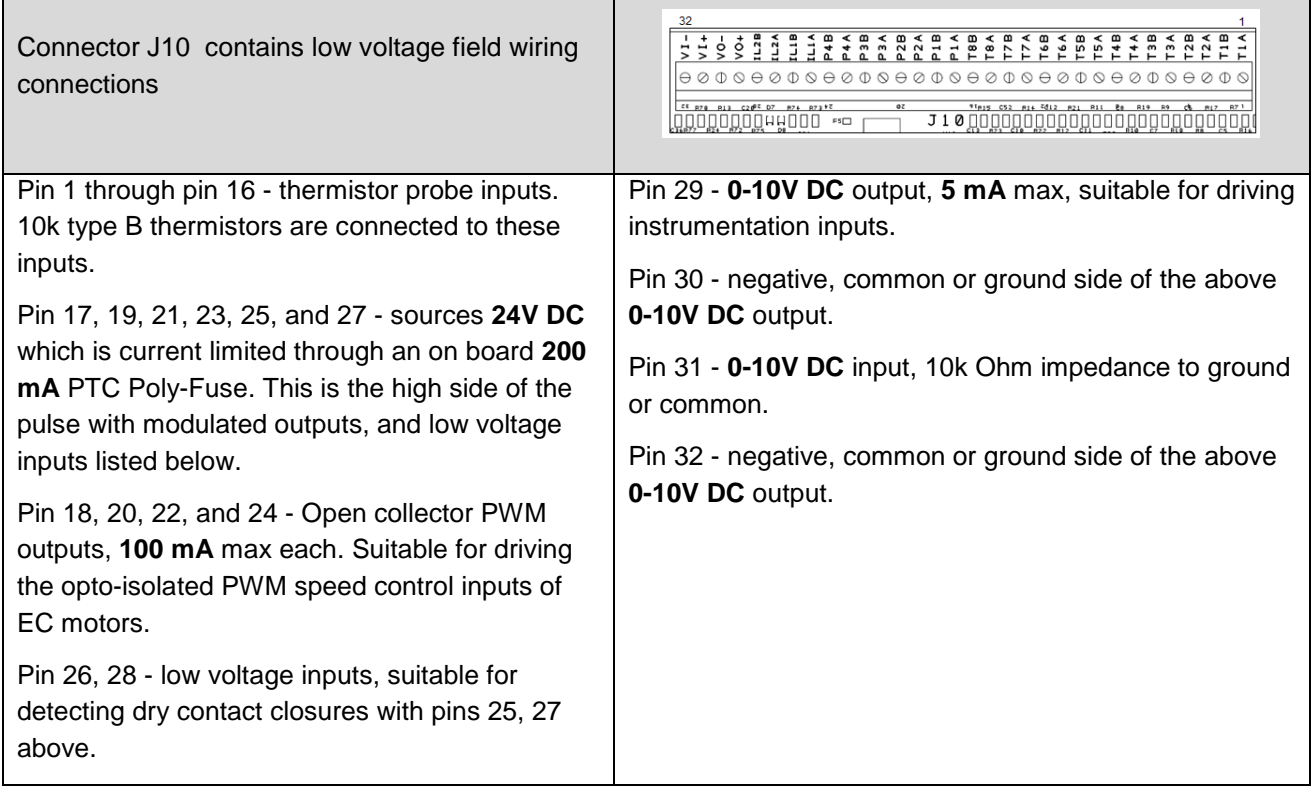

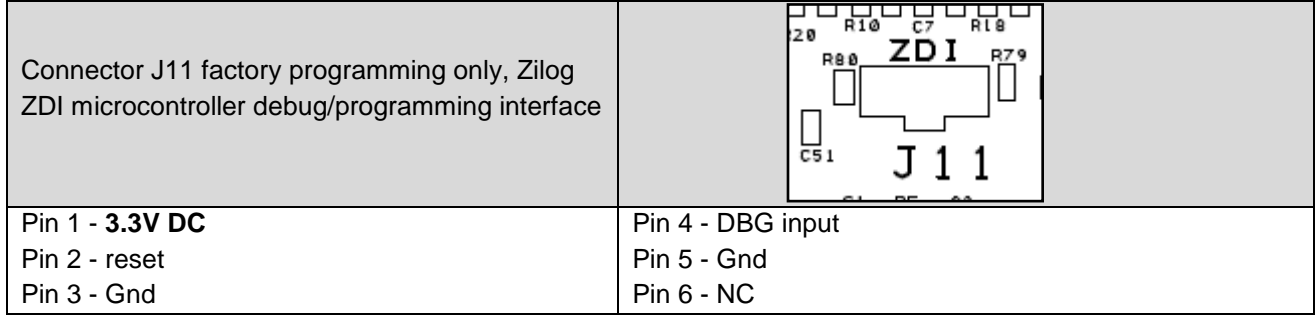

### <span id="page-20-0"></span>**HMI Configuration**

**Options**: Allows the user to set HMI settings.

- English is the default language.
- The HMI dimmer factory setting is disabled.
- If the dimmer is enabled, the DIM delay (seconds) can be set.

**Factory Settings**: Allows the user to set or change the settings from the factory.

- Allows user to set number of Inputs, Outputs, Zones, and HMIs.
- Assign outputs allows user to assign outputs to zones.
- Zone Config allows the user to select a zone to set functions, override times, and logic for the inputs and schedule.
- Interlock Config allows the user to set interlock, if the interlock is enabled or disabled (default), and to set the interlock ON or OFF (default).

**Schedule Settings**: Allows the user to enable or disable ten different schedules. The user will be able to set day to day or weekly schedules, start and end times for selected zones.

**Holiday Settings**: Allows the user to set ten holiday settings. This will override the current schedule for the day, and month the parameters are set for.

**Schedule Override**: Allows the user to override the current schedule settings.

**Service Settings**: Allows user to monitor service features.

### <span id="page-21-0"></span>**HMI Menu Tree**

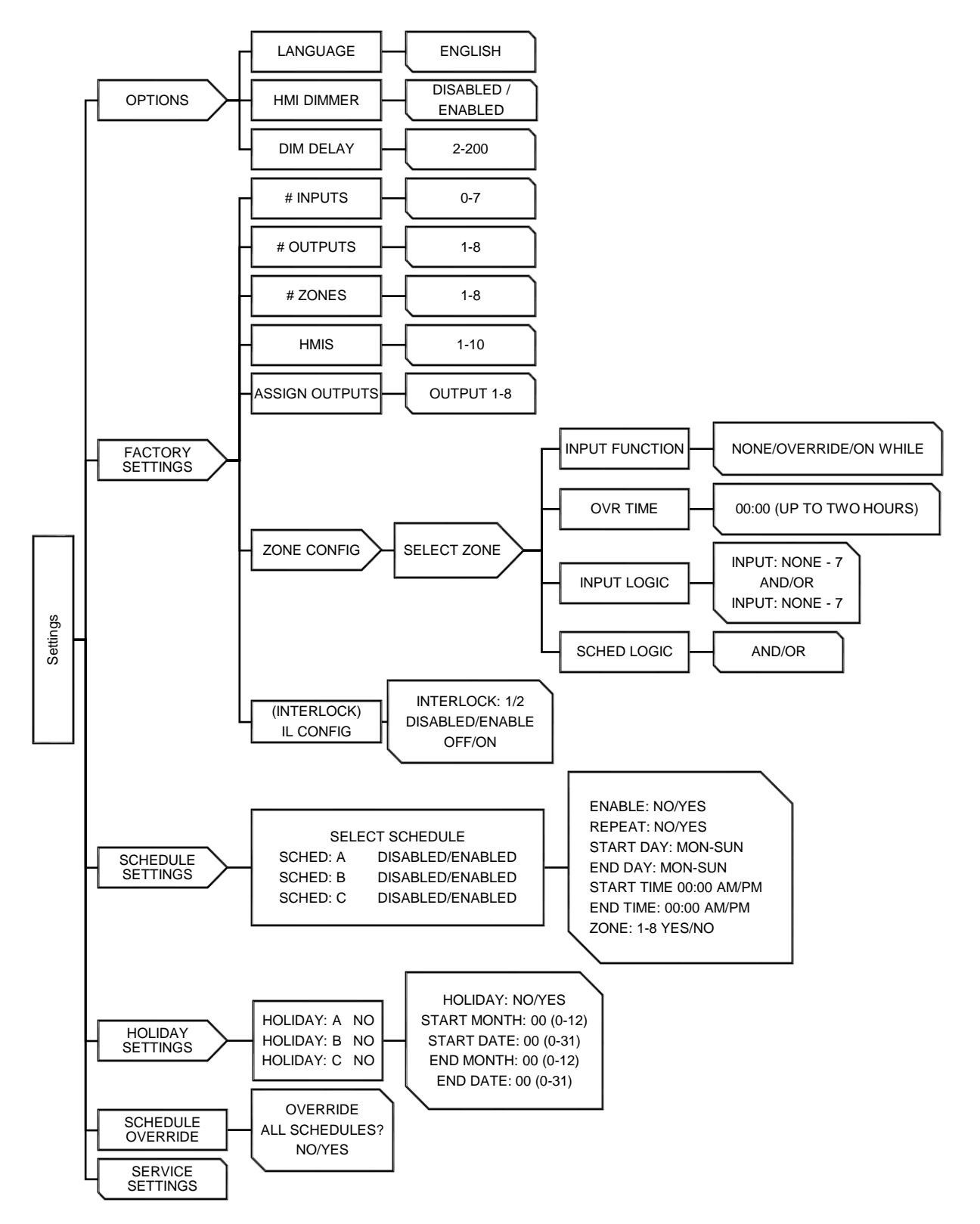

### <span id="page-22-0"></span>**Network**

### <span id="page-22-1"></span>**Communication Module**

The Communication Module, PN: **COM-01**, is included in all CASlink equipped panels. It obtains jobsite data from various jobsite components. Each component is connected to the Modbus Communication Network. This Communication wiring is either RS-485 shielded twisted pair wiring, or RJ45 CAT-5 Ethernet wiring.

#### <span id="page-22-2"></span>**DDC Points**

The Direct Digital Network (DDC) such as BACnet, or LonWorks allows the user access to specific commands. These are outlined in the [BACnet IP and BACnet MS/TP Points](#page-25-0) (page [26\)](#page-25-0) section.

All commands are activated by writing a "1" onto the present value of the object. Likewise, all commands are deactivated by writing a "0" onto the present value of the object.

Lights can be turned ON and OFF by the BMS or by the HMI, meaning that they can override each other. Lights will respond to any emergency conditions.

### <span id="page-22-3"></span>**BACnet**

BACnet IP or BACnet MS/TP compatibility can be implemented on this package through a Protocessor, which is a BTL listed embedded Gateway configured to give a Building Management System (BMS) access to monitor and/or control a list of BACnet objects. The Protocessor is mounted and factory pre-wired inside the Electrical Control Panel. Field connections to the Building Management System are shown to the right.

The Protocessor is pre-configured at the factory to use the field protocol of the Building Management System in the specific jobsite. BACnet objects can only be accessed through the specified port and protocol.

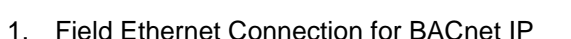

2. Field RS485 Connection for BACnet MS/TP

#### **Figure 16 – BACnet Wiring Reference**

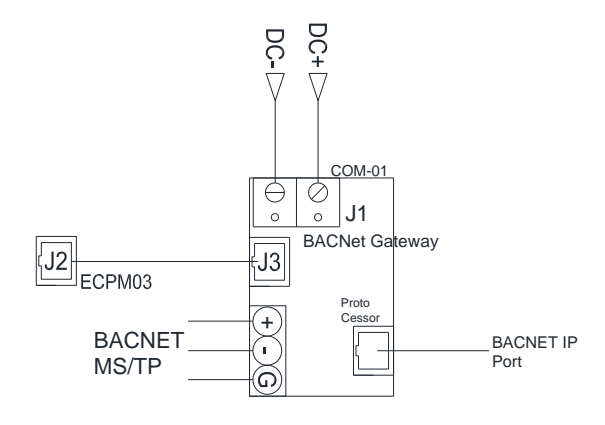

**Figure 17 – BACnet Connections**

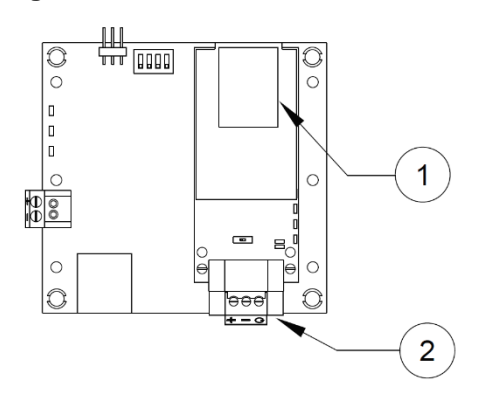

### **Changing Device Instance, MAC Address, Baud Rate**

Some applications may require that the Protocessor have a specific Device Instance, the default device instance is 50,000. To change the Device Instance, you must access the Web Configurator by connecting a computer to the Ethernet port of the Protocessor. The computer used must be assigned a static IP address of 192.168.1.xxx and a subnet mask of 255.255.255.0.

To access the Web Configurator, type the IP address of the Protocessor in the URL of any web browser. The default IP address of the Protocessor is 192.168.1.24. The window shown in **[Figure 18](#page-23-0)** should appear.

The MAC address and Baud Rate, used by BACNET MTSP, are editable. The MAC address default is 127 and the Baud Rate default is 38400.

<span id="page-23-0"></span>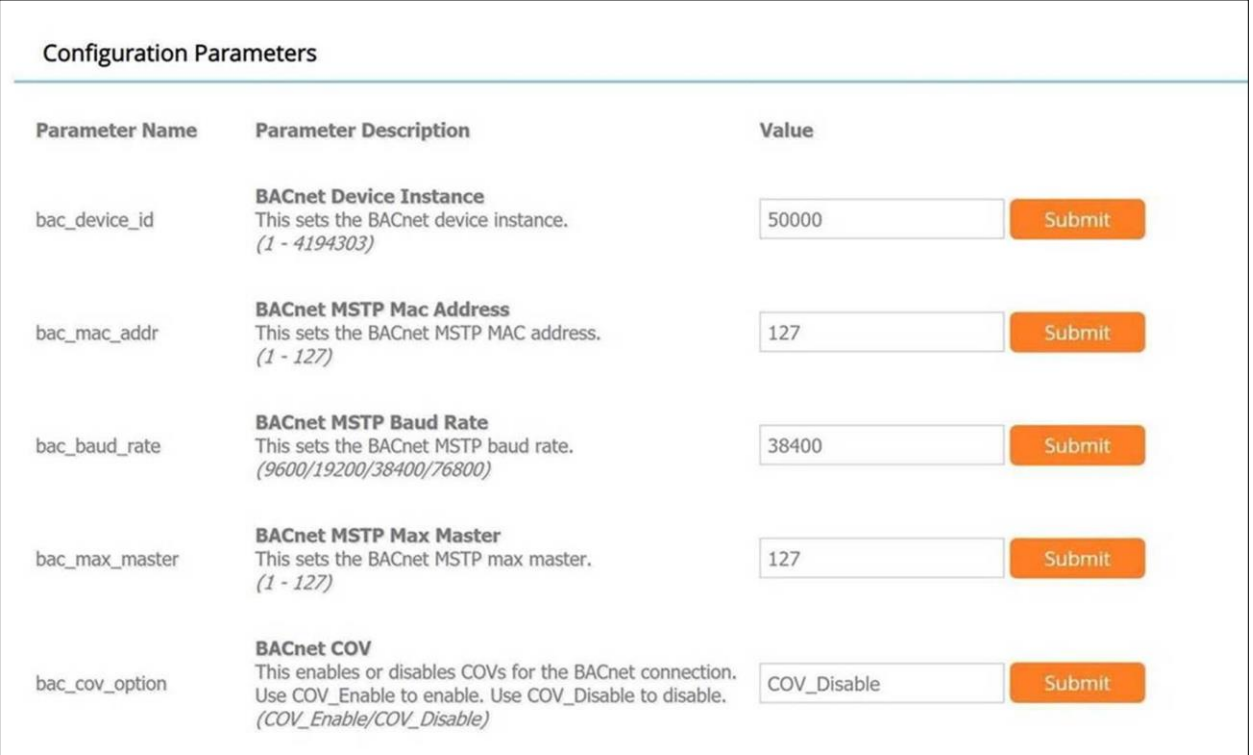

### **Figure 18 - Configuration Parameters Page**

If any changes are made, **click on the submit button for each individual change.** Each individual change will require the system to restart.

### **Changing the IP Address**

Some BACnet IP applications may require changing the IP address of the Protocessor. In order to change the IP address, go to the internal server by typing the default IP address of the Protocessor, 192.168.1.24, in the URL field of any web browser. The computer used must have a static IP address of 192.168.1.xxx. The window shown in **[Figure 19](#page-24-0)** appears. Click on the "Diagnostics and Debugging" button on the lower right corner.

Click on "Setup" from the left hand side menu and select "Network Settings." The window shown in **[Figure 19](#page-24-0)** will appear. You can now modify the IP address to whatever is required in the application. Once the IP address has been modified, click on "Update IP Settings."

<span id="page-24-0"></span>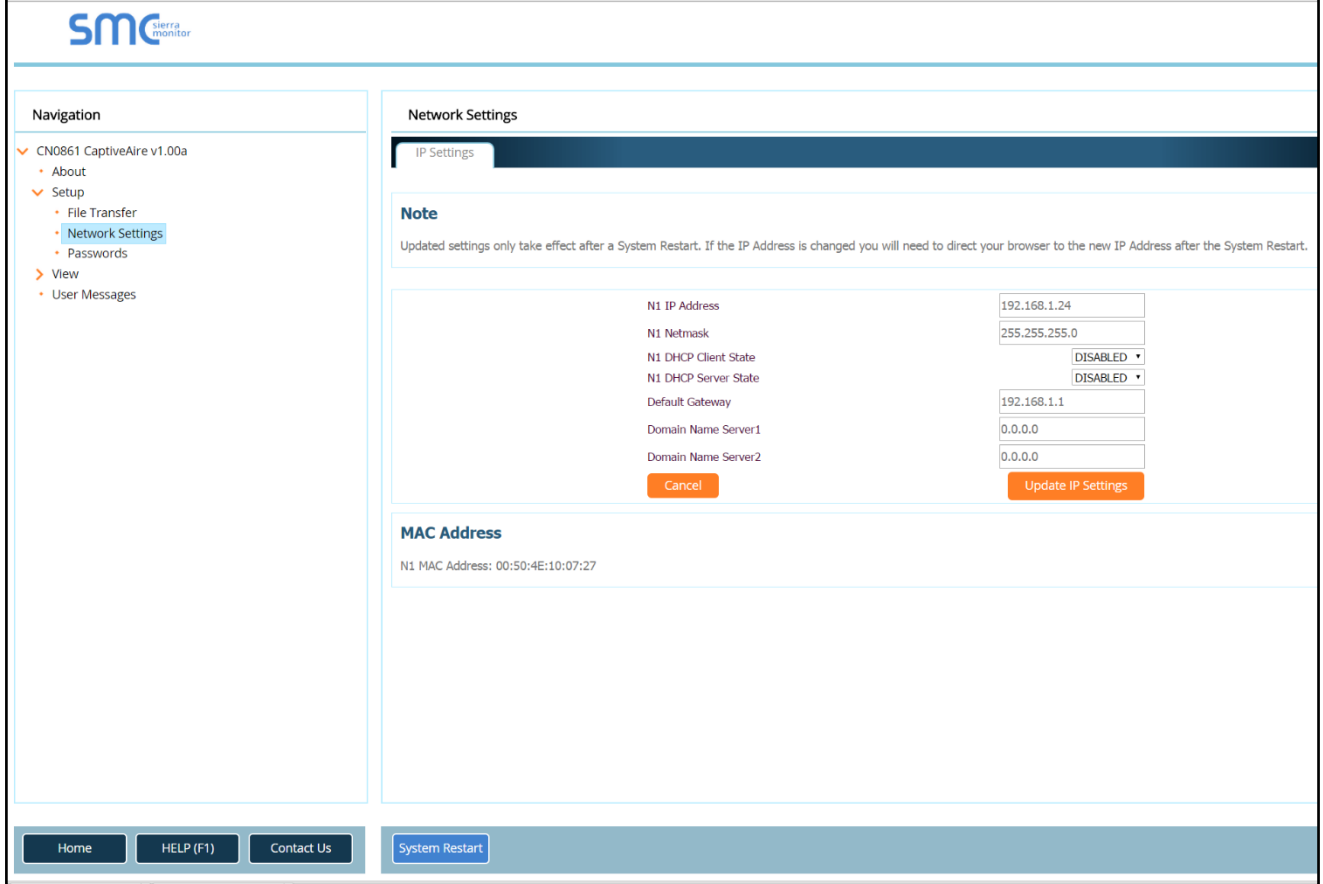

#### **Figure 19 - Network Settings Page**

After you have updated the IP settings, you will be prompted to restart the system. You can do so by clicking on the "System Restart" button at the bottom of the screen. Any time after this, you will have to type the new IP address of the Protocessor on the URL to gain access to the Web Configurator.

<span id="page-25-0"></span>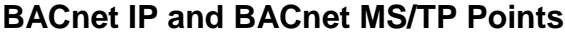

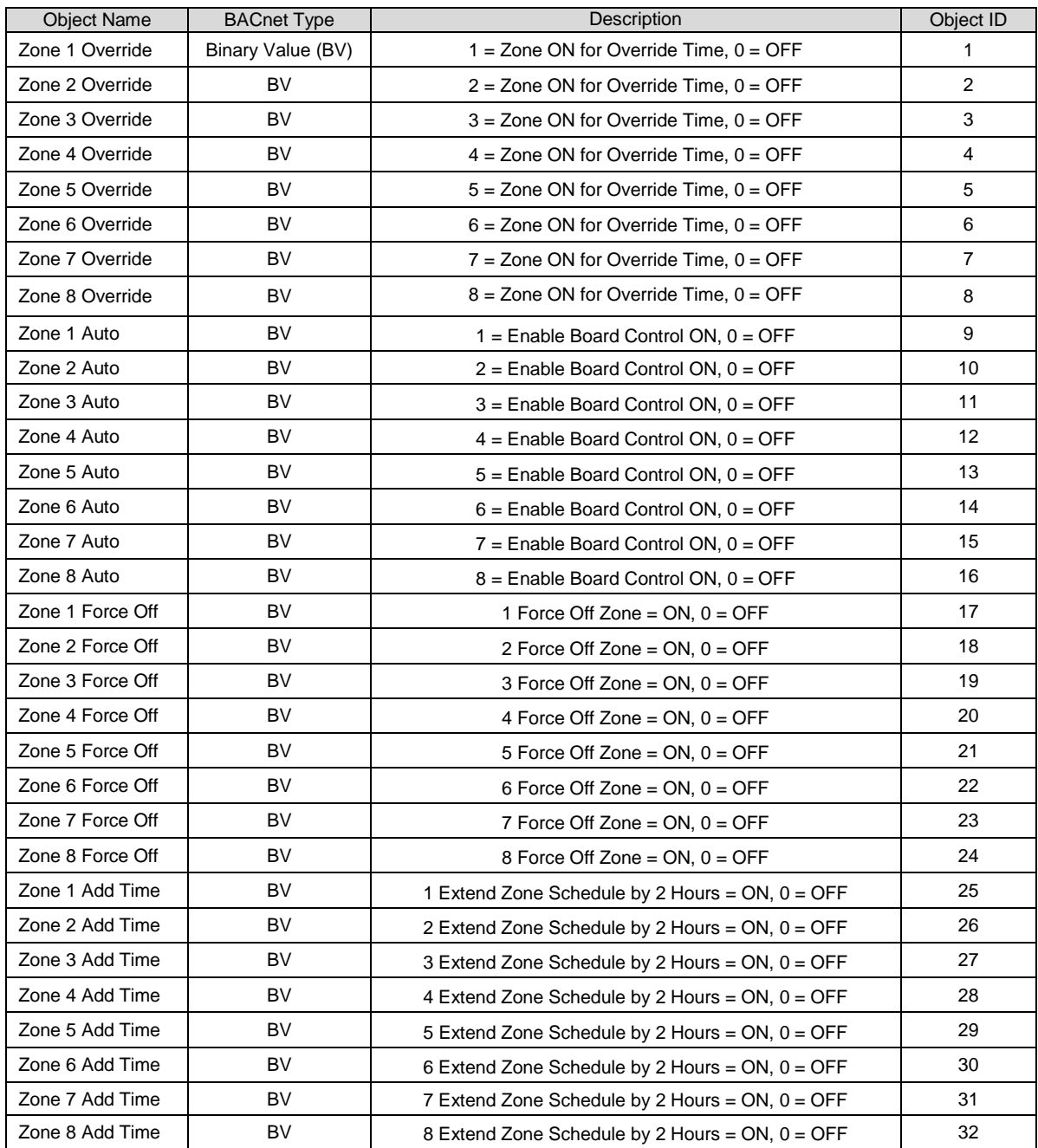

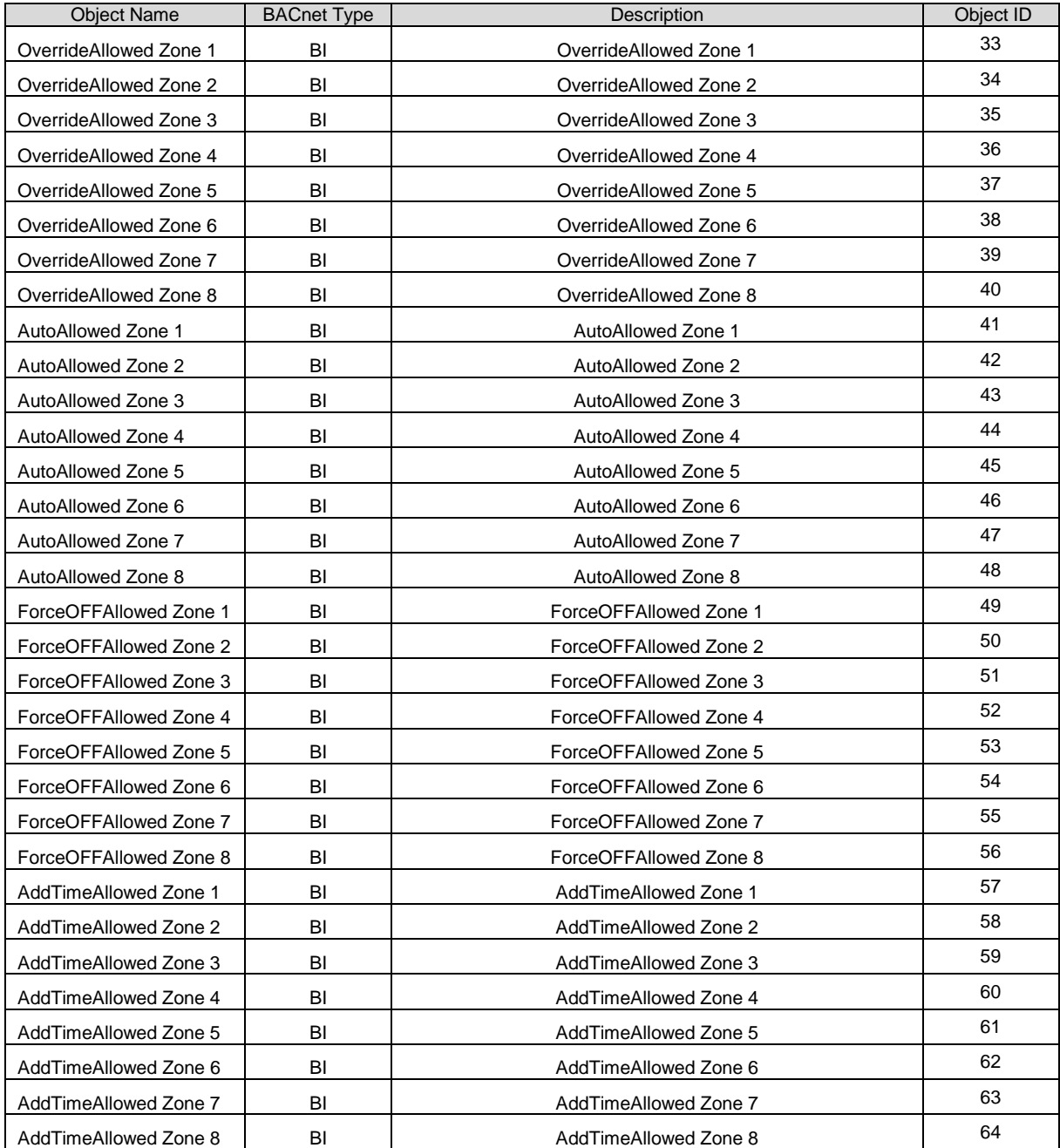

<span id="page-27-0"></span>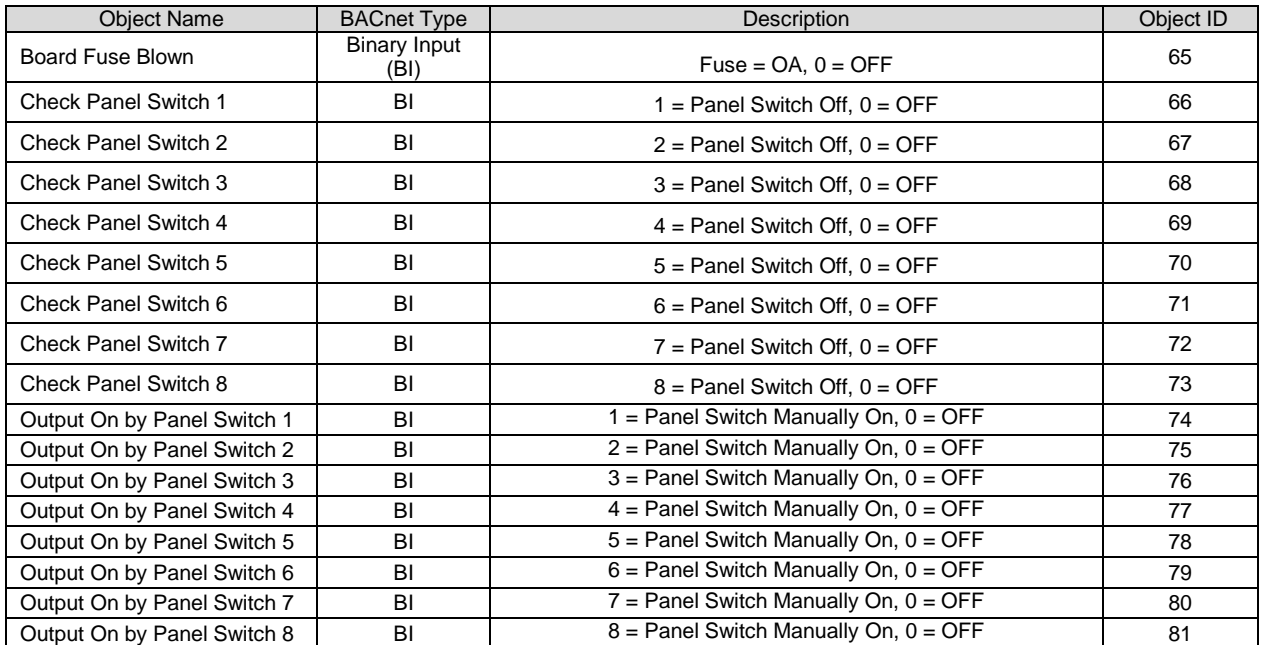

### **LonWorks**

LonWorks compatibility can be implemented on control packages through the ProtoNode, a LonMark certified external Gateway configured to give a Building Management System access to monitor and/or control a list of Network Variables. The ProtoNode is mounted and factory pre-wired inside the Electrical Control Panel. Field connections to the Building Management System is shown.

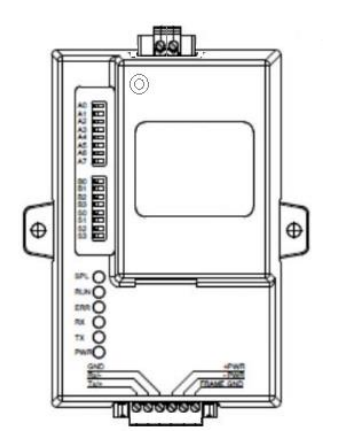

<span id="page-28-0"></span>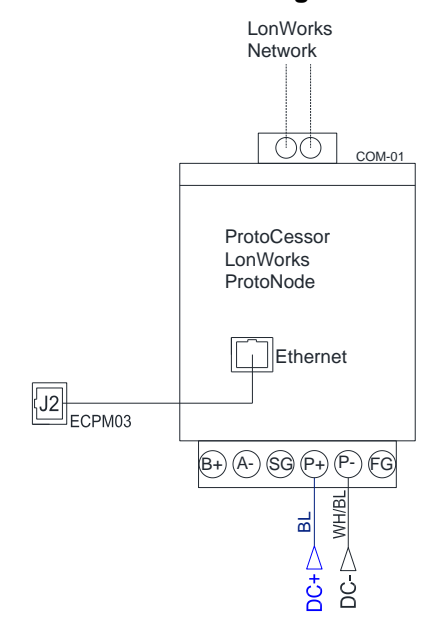

### **Figure 20 – LonWorks Adapter Figure 21 – LonWorks Wiring Reference**

### **LonWorks Points**

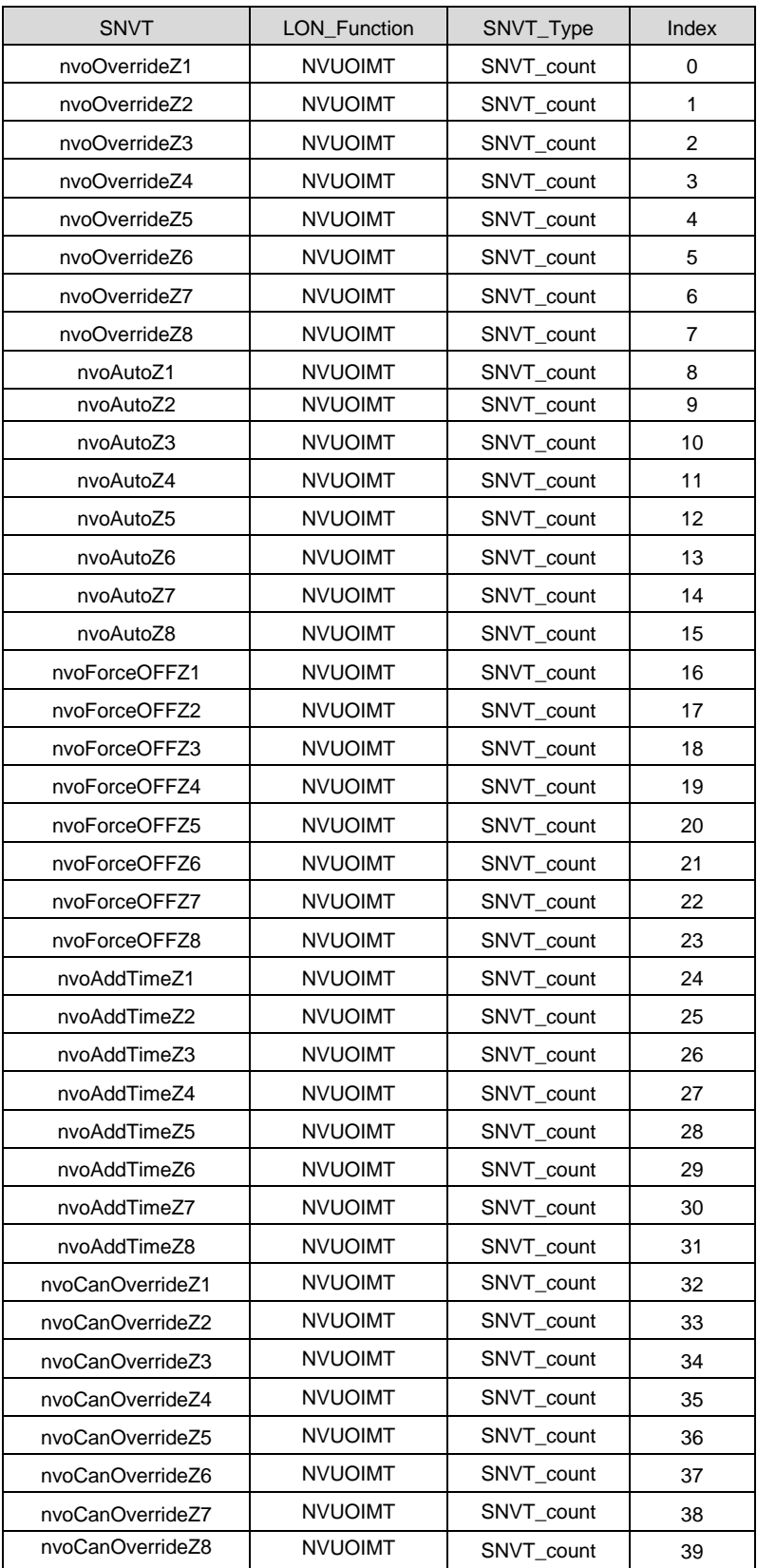

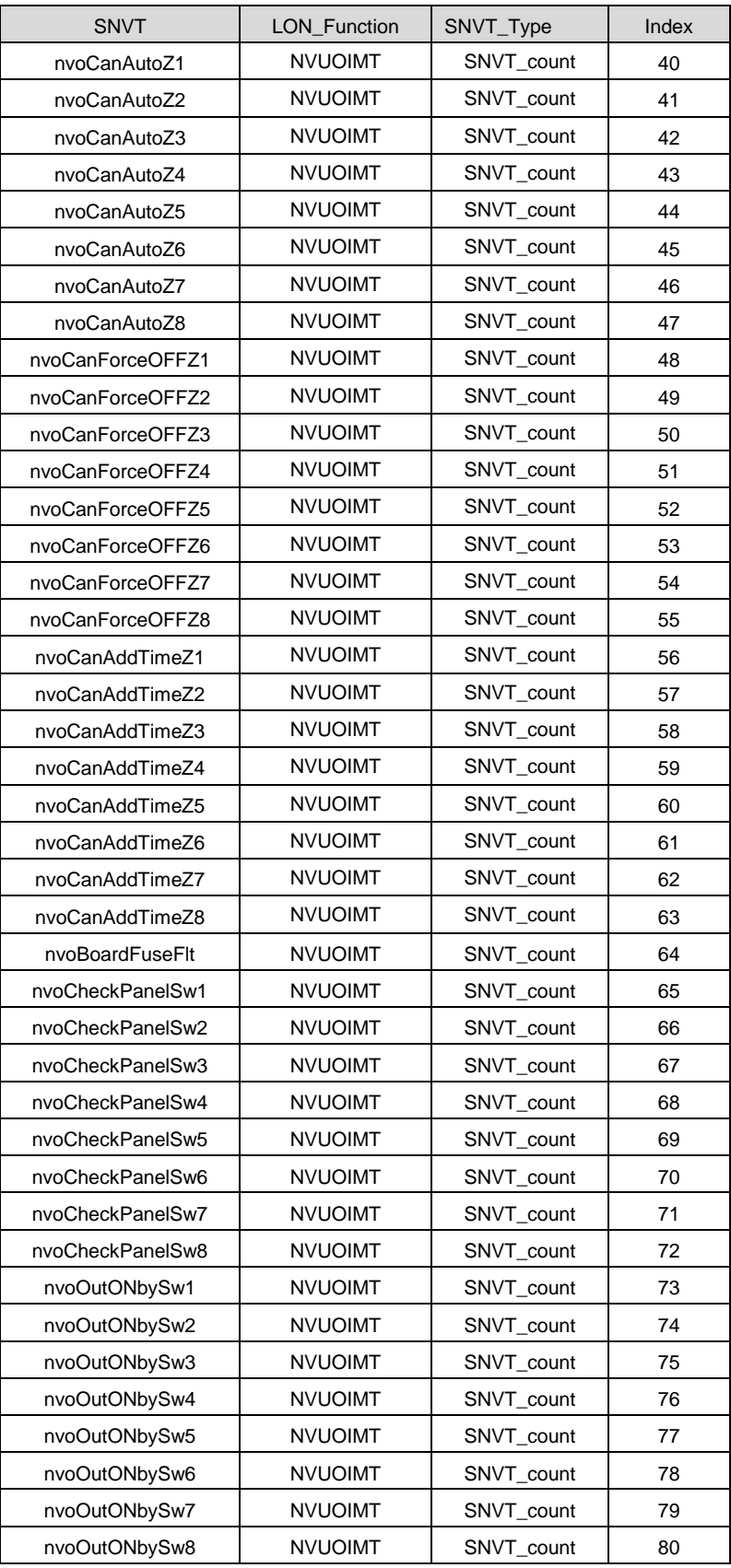

<span id="page-31-0"></span>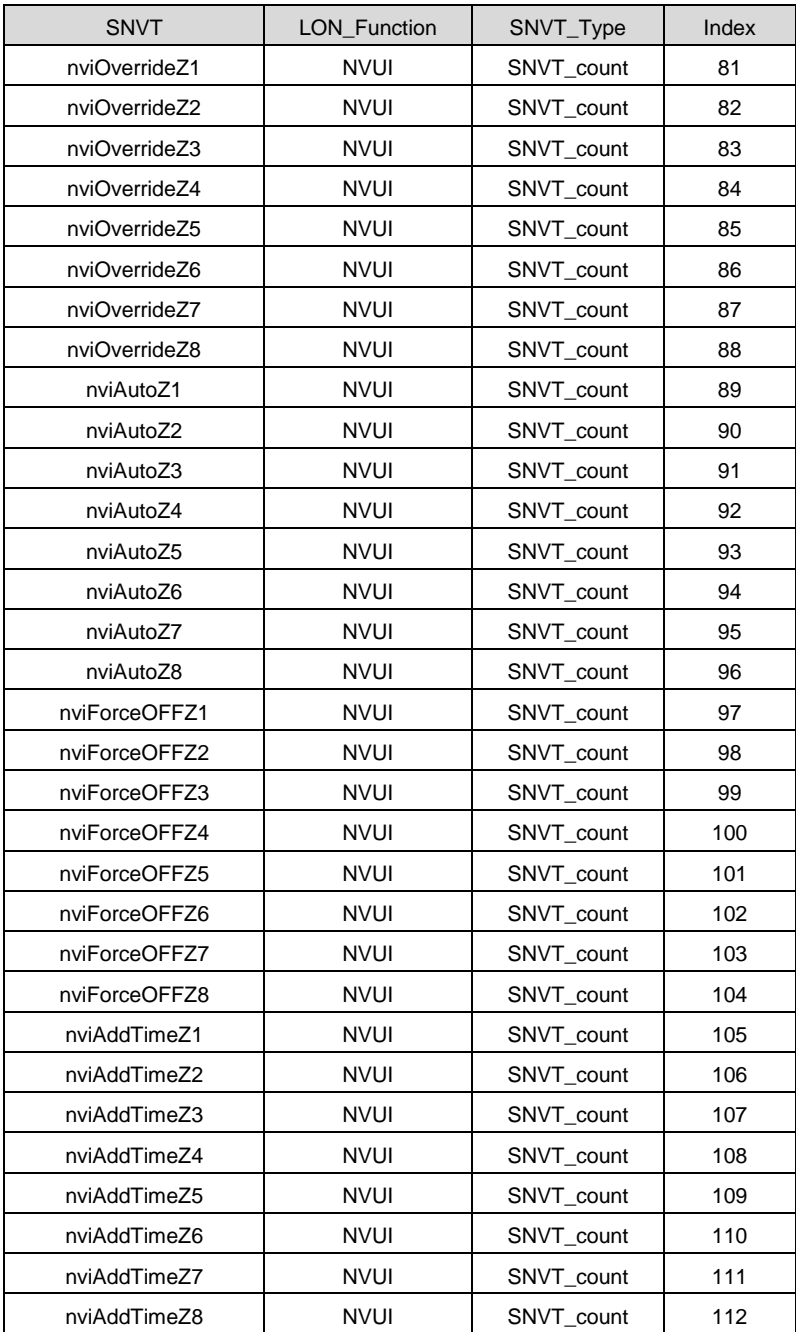

# <span id="page-32-0"></span>**TROUBLESHOOTING**

## <span id="page-32-1"></span>**HMI Fault / Warnings**

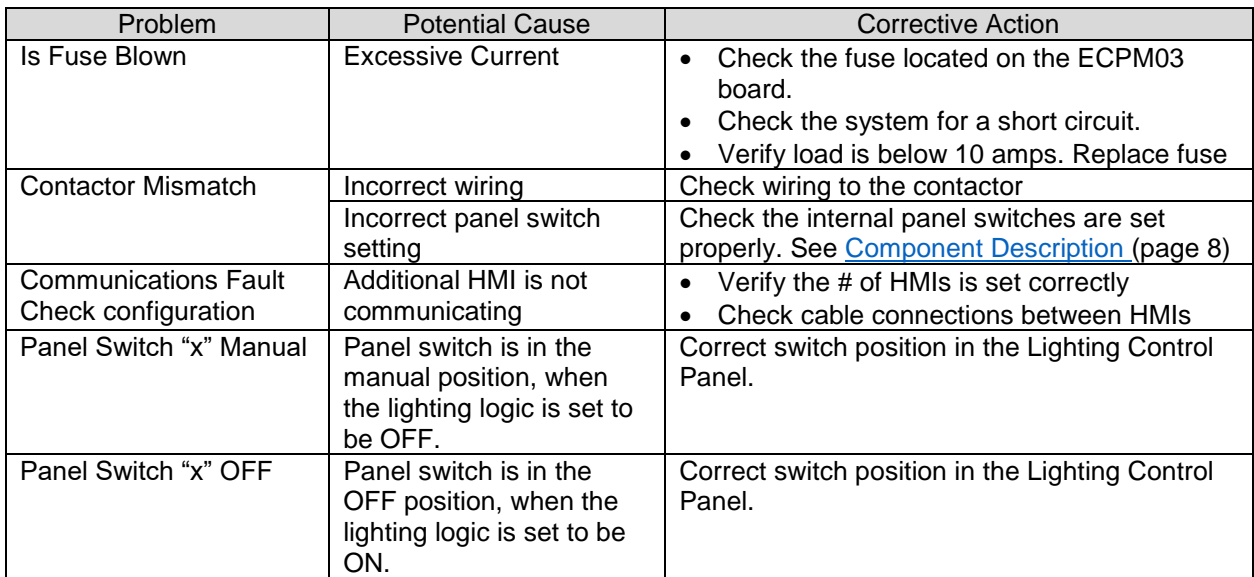

# <span id="page-33-0"></span>**Troubleshooting Chart**

<span id="page-33-1"></span>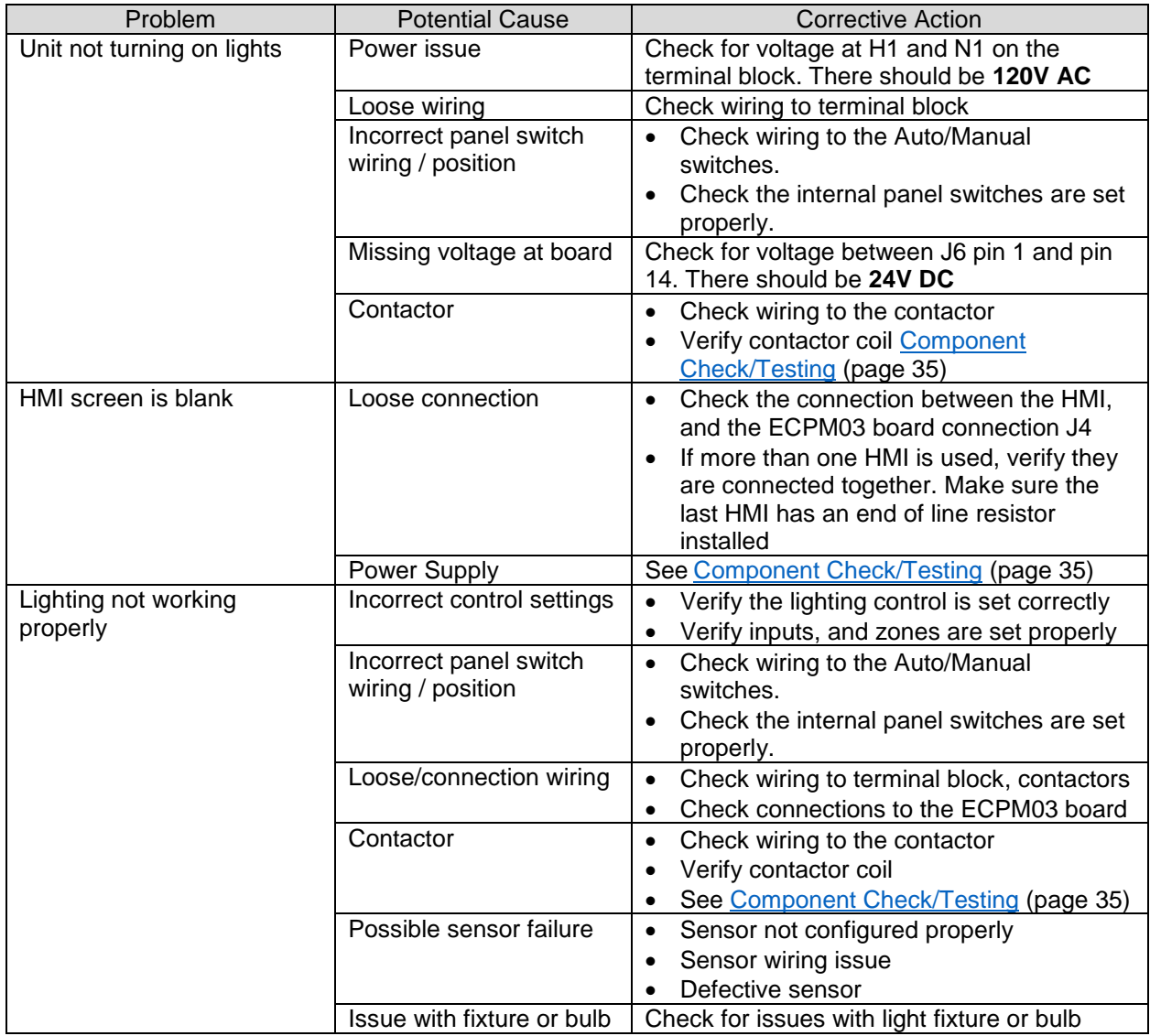

### <span id="page-34-0"></span>**Component Check/Testing**

### **Contactor (C-x)**

- 1. Make sure all connections are secure, and connected properly. Verify connections to the schematic.
- 2. Check for voltage at the contactor when the lighting control is ON:
	- There should be approximately **120V AC** from terminal A1 to ground.
	- There should be approximately **120V AC** from terminal A1 to terminal A2.
		- o If the voltage reading is incorrect when checking terminal A1 to ground, check the switch input and wiring.
		- o If the voltage reading is incorrect when checking terminal A1 to terminal A2, continue to step 3.
		- $\circ$  If the voltage reading is correct, verify the field wiring to the contactor and the light source.
- 3. Turn the Auto/Off/Manual switch for that contactor to the off position. Verify the coil resistance from terminal A1 to terminal A2. There should be a nominal resistance value. The ohm value will vary depending on the contactor.
	- o If the resistance value is **0 ohms** or **OL** (Infinite), the coil has failed. Replace the contactor.
	- $\circ$  If the resistance reading is correct, verify the field wiring to the contactor and the light source.

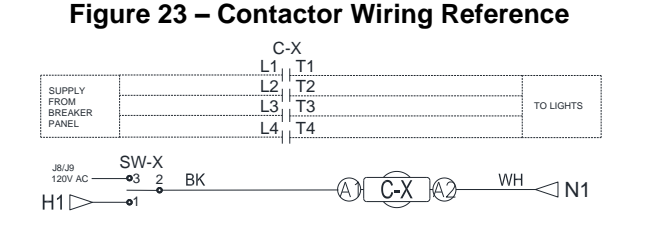

### **Power Supply (PS-01)**

- 1. Make sure all connections are secure, and connected properly. Verify connections to the schematic.
- 2. Check for DC voltage from the power supply between V- to V+ when the unit is ON. There should be approximately **24V DC**.
- 3. Check for AC voltage from the power supply between N to L when the unit is ON. There should be approximately **120V AC**.
	- $\circ$  If any of the readings are incorrect, check the wiring for open or short circuits. Try adjusting the output voltage, if the DC voltage is incorrect.
	- $\circ$  If all of the wiring is correct, the power supply may have failed.

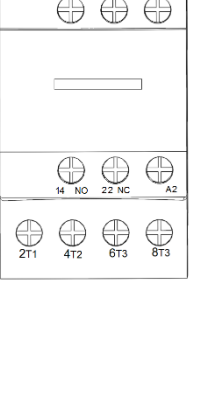

#### **Figure 24 – Power Supply Wiring Reference**

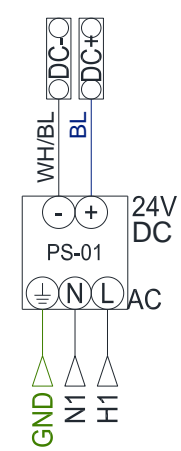

**Figure 22 - Contactor**

# <span id="page-35-0"></span>**MAINTENANCE**

To ensure trouble free operation of this control, the manufacturer suggests following these guidelines. Most problems associated with unit failures are directly related to poor service and maintenance.

Please record any maintenance or service performed on this equipment in the documentation section located at the end of this manual.

#### **WARNING: DO NOT ATTEMPT MAINTENANCE ON THIS CONTROL UNTIL THE ELECTRICAL SUPPLY HAS BEEN COMPLETELY DISCONNECTED, LOCKED OUT AND TAGGED OUT.**

### <span id="page-35-1"></span>**General Maintenance**

- 1. Control enclosure should be kept clean and free from any grease or dirt build-up.
- 2. All fasteners should be checked for tightness each time maintenance checks are preformed prior to restarting unit.
- 3. Control enclosure door panel should be securely closed after maintenance to prevent tampering or electrical shock.
- 4. Real Time Clock (RTC) battery should be replaced every 9-10 Years. Use CR2032 or equivalent.

**Factory Service Department Phone: 1-866-784-6900 Fax: 1-919-554-9374**